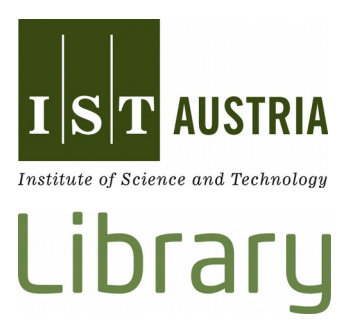

# IST Research Explorer

Search and Find

Last Update: January 2019

## **Table of Contents**

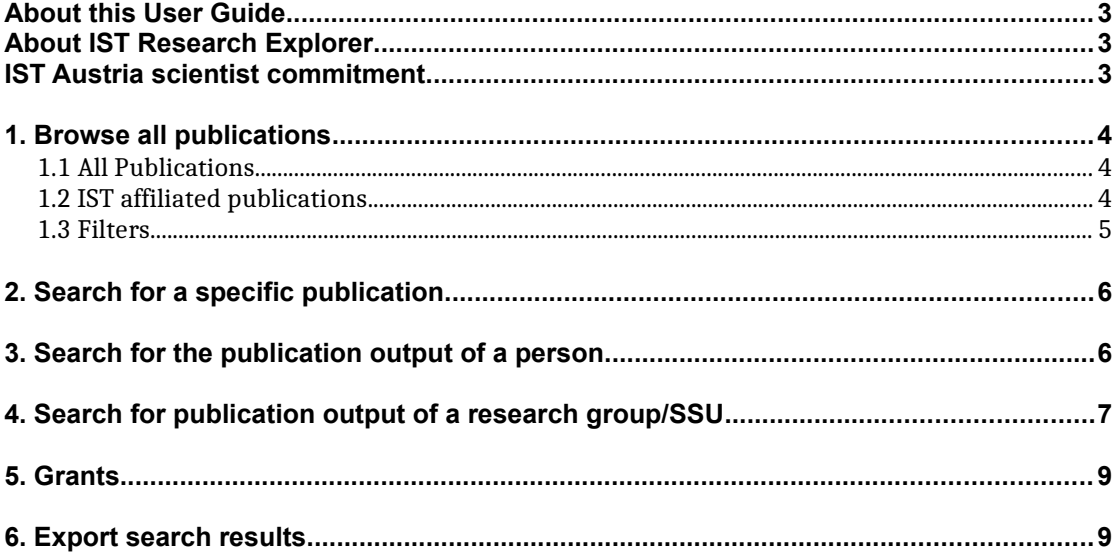

#### <span id="page-2-2"></span>**About this User Guide**

This manual describes the basics of how to search and find publications and researcher's profiles in the institutional repository including the publication database at IST Austria.

If you'd like to learn more about how to add a new entry to IST Research Explorer (IST REx), please read the documentation "Create New Entries" or have a look at our special documentations for thesis or technical reports.

#### <span id="page-2-1"></span>**About IST Research Explorer**

IST Research Explorer (research-explorer.app.ist.ac.at) is a repository for publications and research data as well as a bibliographic database listing all publications affiliated to IST Austria. It contains descriptions of articles, conference proceedings, book chapters, research data, conference poster, thesis etc. In addition to the whole scientific output of IST Austria, Research Explorer also contains the full publication record of all professors before they joined IST Austria.

You can add your different author identifications within the Research Explorer profile (e.g. ORCID, Scopus author ID,…). Moreover, Research Explorer shows the funded grants which you can link to your publication. It therefore shows not only the research achievement of the institute over the years but also the scientific output of every approved grant. Furthermore, the citation format of publications can be downloaded and easily reused for personal citation management.

In case there is only the bibliographic entry (and no full text available) you'll often find a link to a free version of the publication if one is available at a repository like [arXiv.](http://arxiv.org/)

### <span id="page-2-0"></span>**IST Austria scientist commitment**

Authors at IST Austria are requested to enter their publications into the IST Research Explorer by themselves not later than **two weeks** after acceptance of the paper. This helps to keep Research Explorer up to date since scientists have the most reliable overview of their own publications.

There is no reason to worry about creating wrong or double entries. The library team keeps track of new items and corrects them on a weekly basis. Precise and flawless entries support external visibility and help generate complete publication lists for researchers and for reports on IST Austria.

## <span id="page-3-2"></span>**1. Browse all publications**

First you have to choose whether you want to search all publications (including these of professors and partially researchers before they joined IST Austria) or only IST affiliated publications.

## <span id="page-3-1"></span>1.1 All Publications

To browse all publications (including these from professors and partially researchers before they joined IST Austria) select "Publications" in the header:

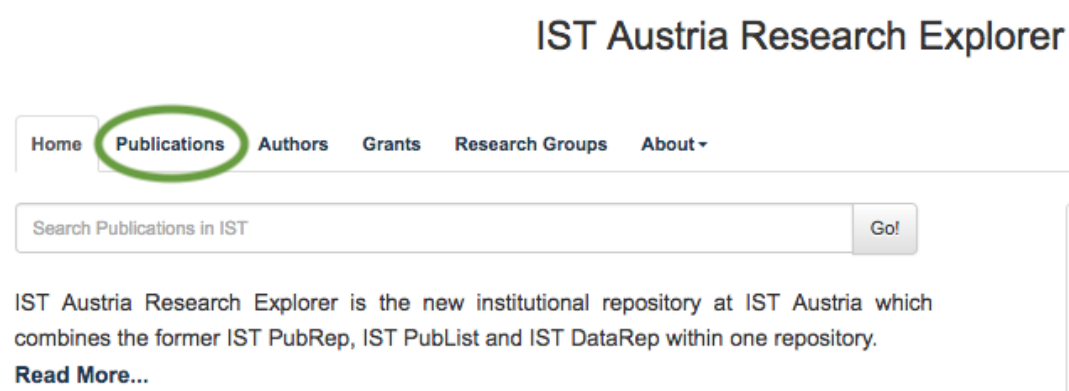

## <span id="page-3-0"></span>1.2 IST affiliated publications

If you only want to see IST affiliated publications, choose the menu "Publications" on the landing page either by clicking on the icon or the text:

**IST Austria Research Explorer** 

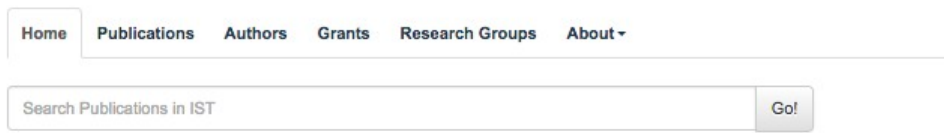

IST Austria Research Explorer is the new institutional repository at IST Austria which combines the former IST PubRep, IST PubList and IST DataRep within one repository. Read More...

2136 Publications 41 Data Publications 鲤 l a 1431 Open Access Publications 60 IST Theses 份 260 Grants

## <span id="page-4-0"></span>1.3 Filters

- Limit the hit list by using different filters like publication type or publishing year. Click on the term by which you want to narrow your list. Multiple filters are possible.
- If you want to remove a chosen filter just remove it by clicking the "x".

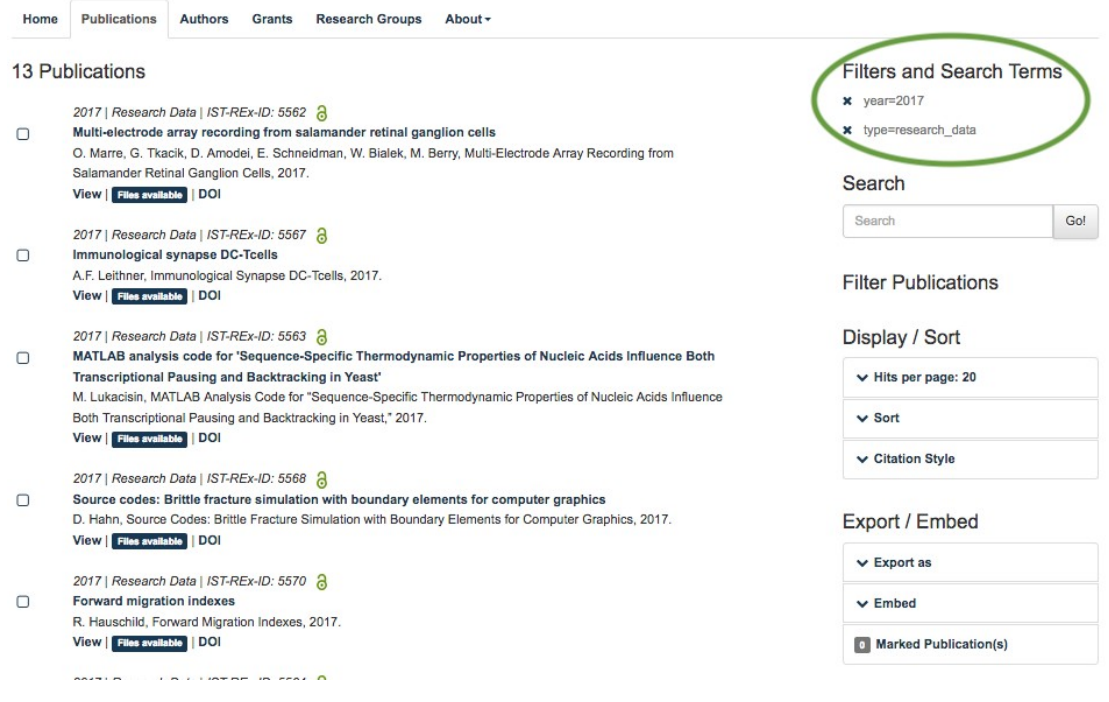

#### **IST Austria Research Explorer**

## <span id="page-5-1"></span>**2. Search for a specific publication**

You can use the search bar below the tab-navigation and enter the title (or parts) of the publication or the author and press "Go!".

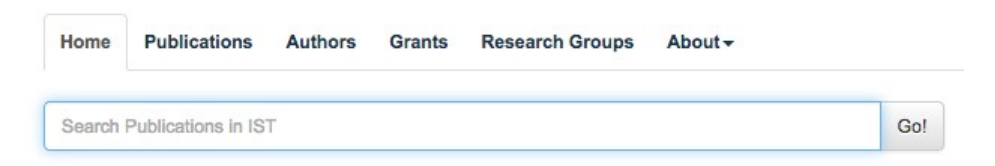

You can refine your search result by using different filters (see also 1.3).

## <span id="page-5-0"></span>**3. Search for the publication output of a p e r s o n**

• choose "Authors"

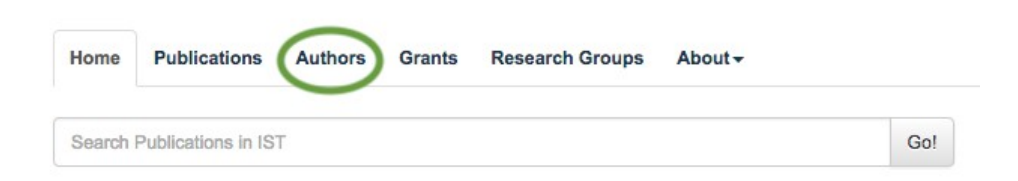

- Click the first letter of the requested surname.
- Select by clicking the name of the person (ordered by last name).

## **Publications at IST Austria**

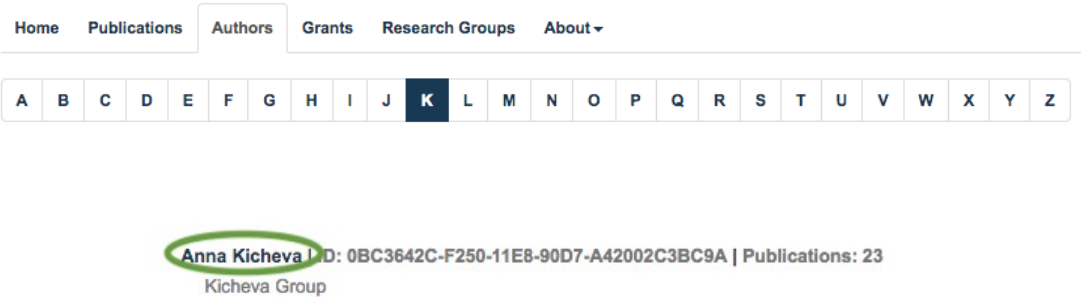

 $\rightarrow$  You receive the publication list of the selected person. In case of choosing a professor the whole publication output will be listed. If you select any other researcher all publications affiliated to IST Austria (and possibly some other publications) are shown.

## <span id="page-6-0"></span>**4. Search for publication output of a r e s e a r c h g r o u p / S S U**

The start page of Research Explorer offers a panel of all research groups and also Scientific Service Units at IST Austria. They are shown in alphabetical order.

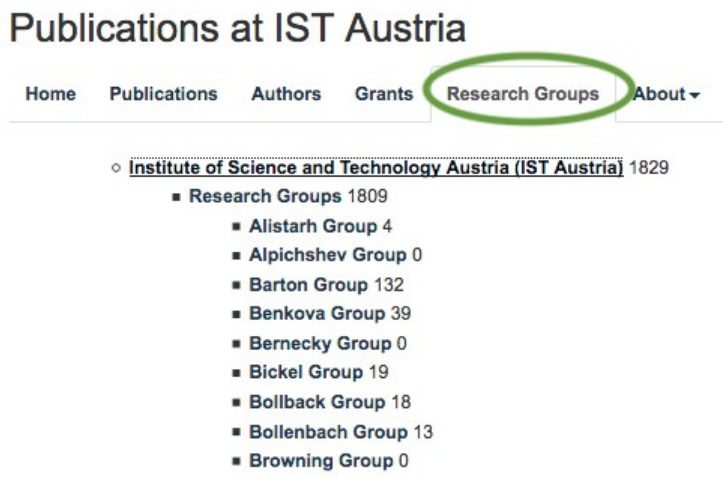

The number behind each group shows all entries which are affiliated with this research group. By clicking the name of a group you'll get an overview who is an actual member of the group, who is an alumni and which publications, research data and grants are linked to this group. You can also filter within this overview e.g. publication year or publication type.

#### Siekhaus Group

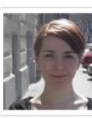

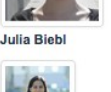

Shamsi Emtenani

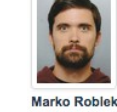

Stank

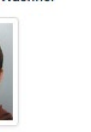

nie Wach

Katarina Valosková

Daria Siekh

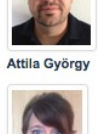

**Justine Renno** 

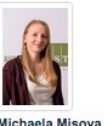

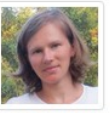

Maria Akhr

Alumni

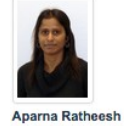

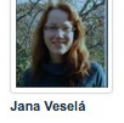

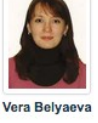

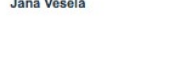

20 Publications

Publications Data Publications Grants

Scientific Service Units (SSUs) and their scientific output are listed as well. Additionally, you can track acknowledgements related to SSUs.

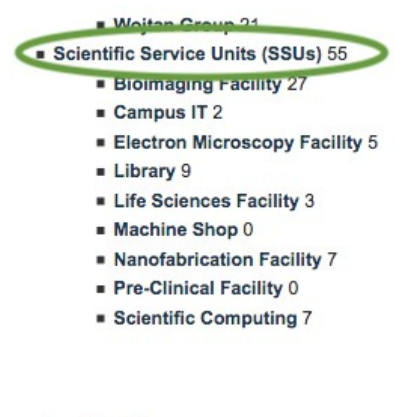

#### **Bioimaging Facility**

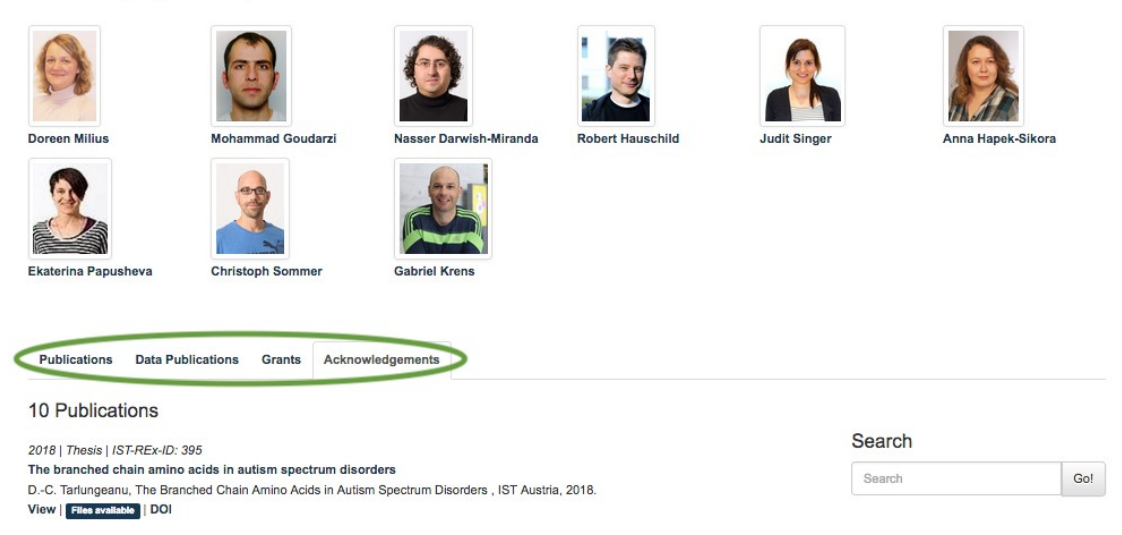

## <span id="page-8-0"></span>**5 . G r a n t s**

All grants which are approved to IST Austria are deposited within IST Research Explorer. You can scroll through or select alphabetically.

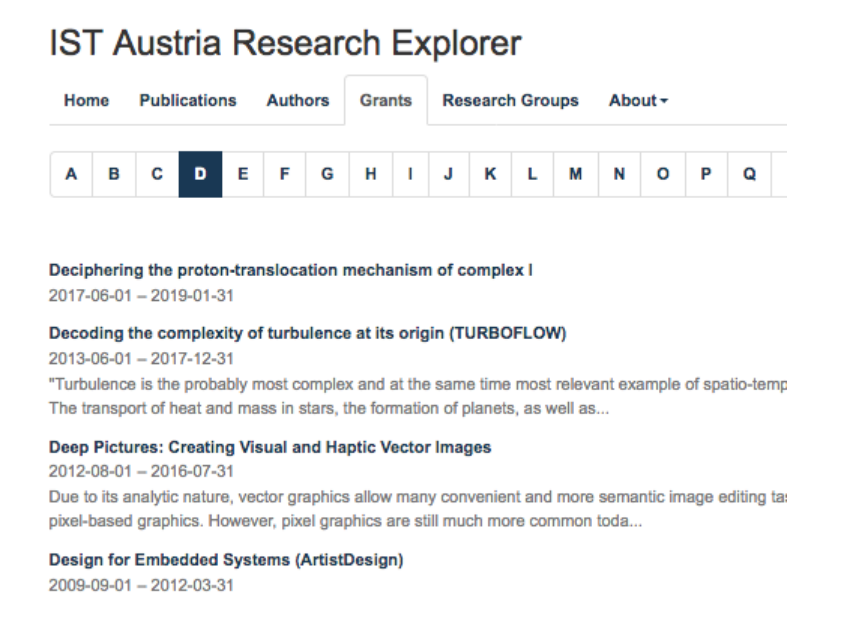

Open the grant of your interest to get a detailed description including the funding organisations, publications or research data linked to this grant.

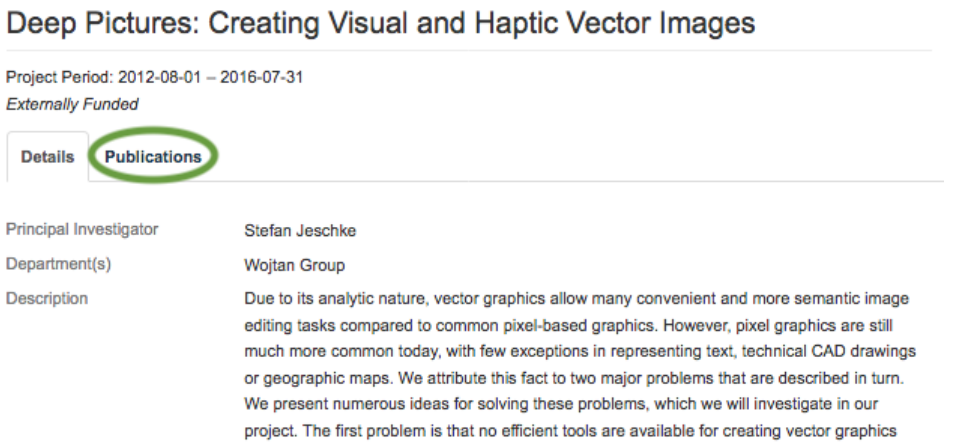

## <span id="page-8-1"></span>**6 . E x p o r t s e a r c h r e s u l t s**

IST Research Explorer enables you to export your personal or any other publication list in many different formats.

- Refine your search result as needed (using filter publications).
- Mark all or choose the desired entries by clicking on the tick box.
- Sort the list as you wish (by clicking the arrows up or down to create the order you like).
- Choose your preferred citation style (display/sort).
- Choose your preferred export option (export).
- Embed your search result in different other systems (using JavaScript or iFrame).

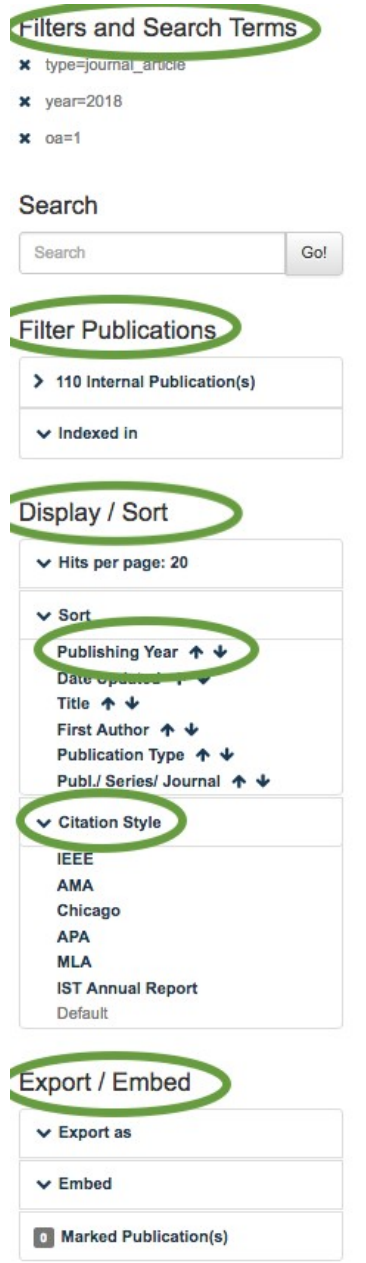

Please let us know if you need any support: **IST Austria Library Team** [repository.manager@ist.ac.at](mailto:repository.manager@ist.ac.at?subject=Support%20for%20IST%20Research%20Explorer)

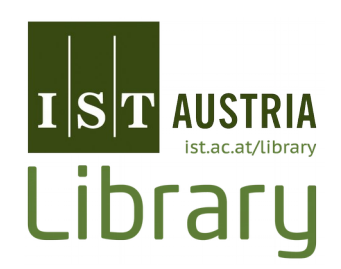